# 農作業事故体験 VR 機材操作等マニュアル

**1.0ver**

# 目次

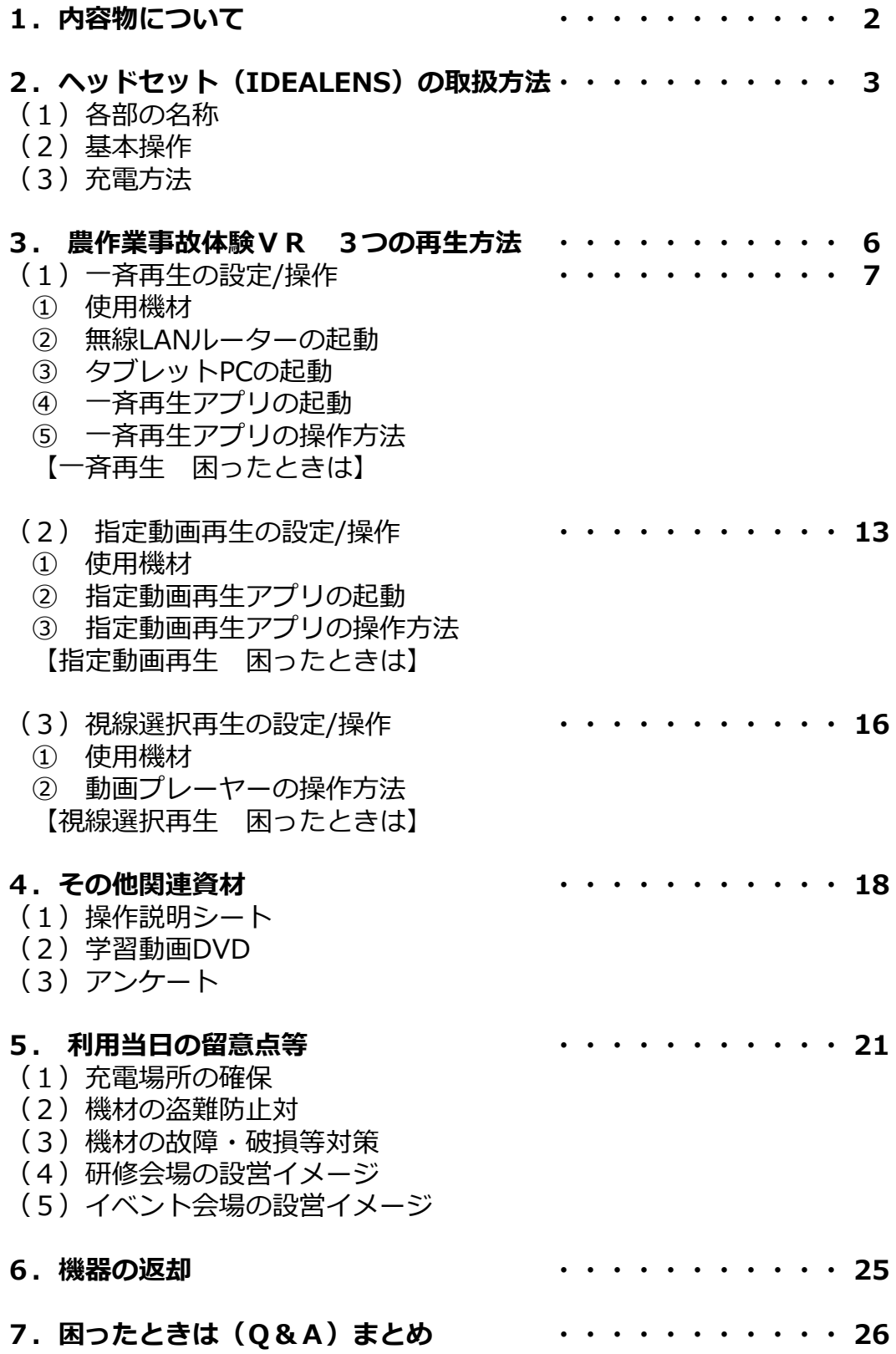

# **1 内容物について**

事務局より発送する各種機材等については以下のとおりです。

# **内容物の詳細**

#### **ア.基本セット**

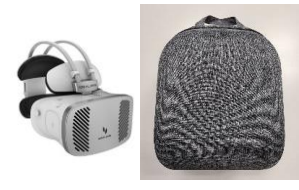

① VRヘッドセット・ケース (2台~20台の指定分)

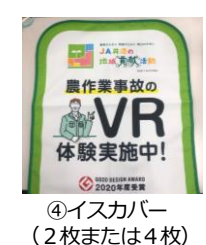

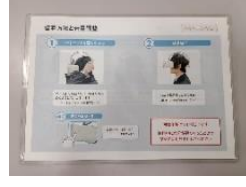

②操作説明シート

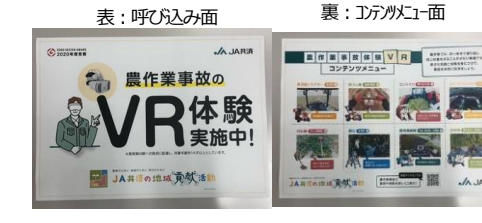

③VR紹介用ラミネート (2枚)

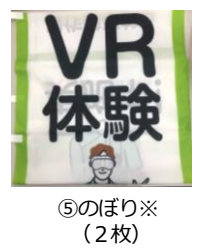

※のぼりについて サイズ:H1800×W600mm (一般的なのぼりの大きさ) **(注)台座・ポールは送付されません。**

**イ.ヘッドホン(希望制)**

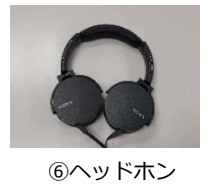

## **ウ.追加セット(研修用)**

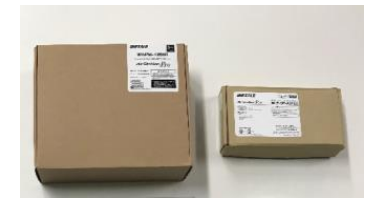

⑦無線LANルーター ⑧アダプタ ⑨タブレットPC ⑩学習動画DVD2枚組  $(1\text{ 6})$   $(1\text{ 6})$   $(1\text{ 6})$   $(1\text{ 6})$   $(1\text{ 7})$   $(1\text{ 8})$ 

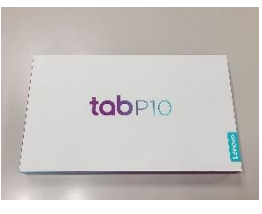

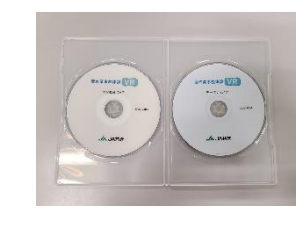

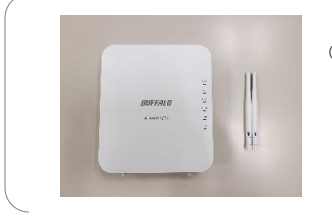

#### ⑦の内容物

- ・無線LANアクセスポイント1台
- ・アンテナ2本 ・アンテナキャップ2個
	- (本体装着済)

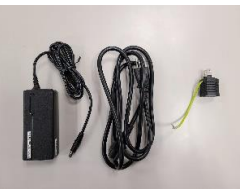

⑧の内容物(各1点ずつ)

- ・アダプタ本体
- ・ACケーブル ・変換用コネクター
- (3極-2極のプラグ変換)

# 2 ヘッドセット (IDEALENS) の取扱方法

ヘッドセット(IDEALENS)の電源の入れ方や基本的な操作方法をご説明します。

# **(1)各部の名称**

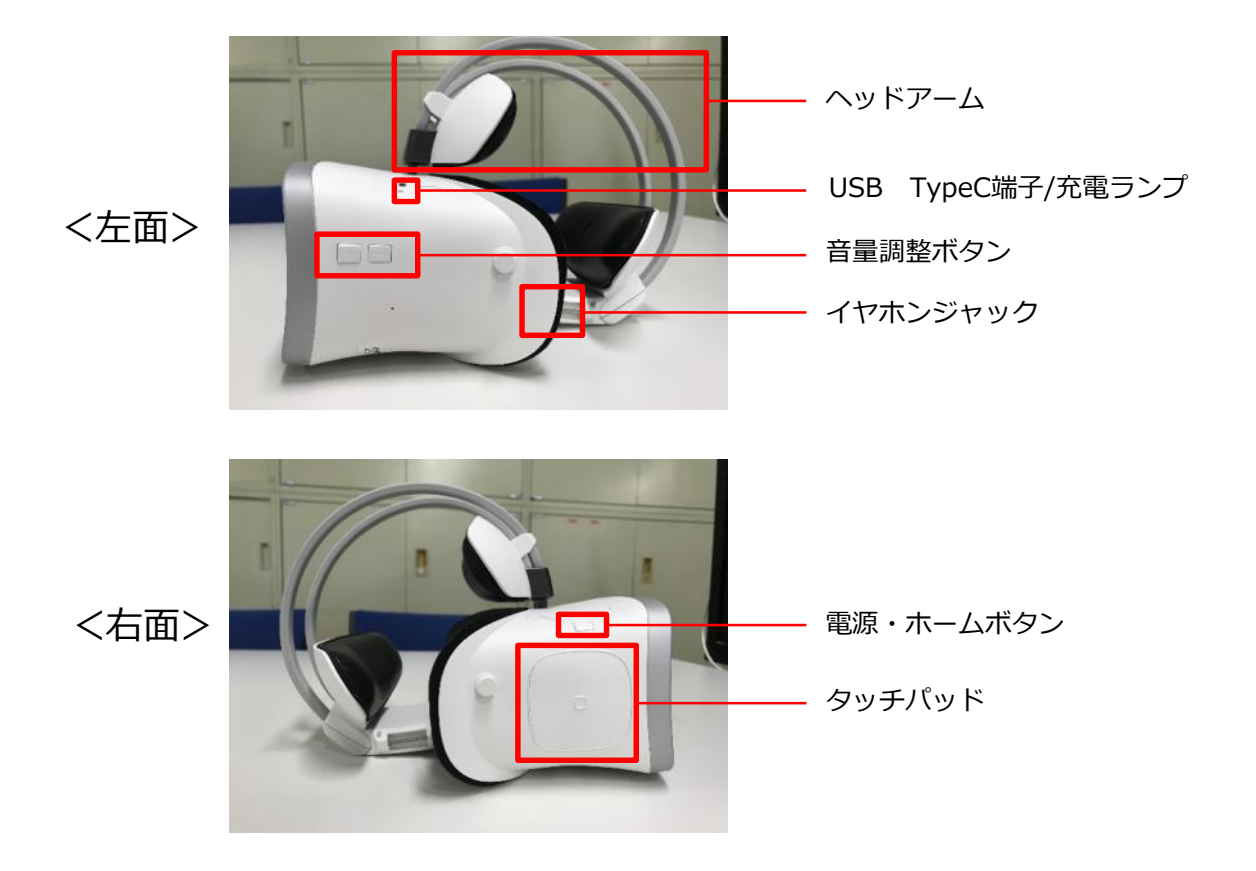

# **(2)基本操作**

**ア.本体をつける/はずす**

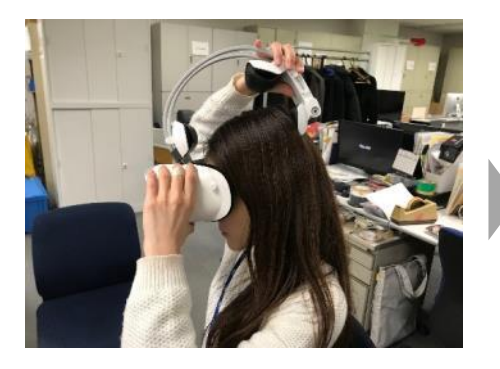

ヘッドアームを広げ、頭を前後に挟み込む 様にかぶります。

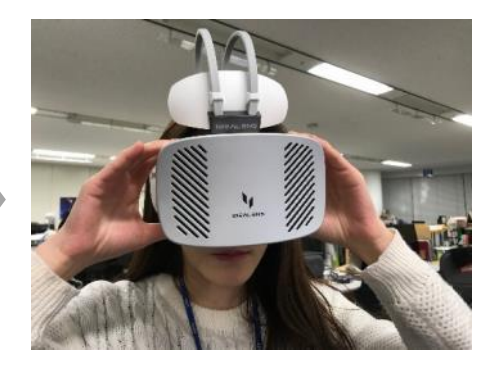

目の位置を微調整し、ちょうど見えやすい 位置で固定します。

## **イ.電源を入れる**

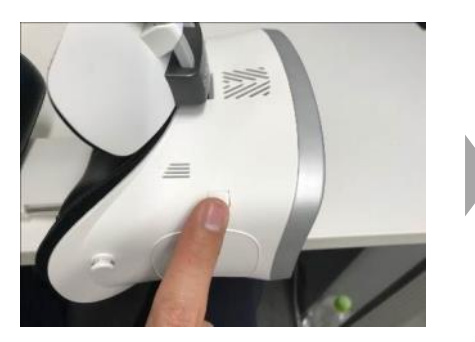

電源ボタンを電源ランプが青色に 光るまで長押しします。

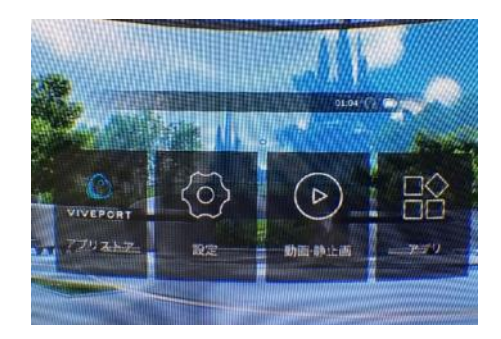

電源ボタンが入ると、本体には製品ロゴが 表示され、トップメニューが表示されます。

## **ウ.選択する/決定する**

ヘッドセットの選択/決定は画面中央のカーソルを選択したい対象に合わせ、 本体右側のタッチパッドをタップ操作する事で行います。

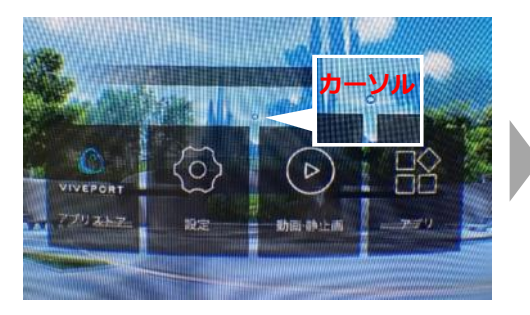

画面の中央にカーソルが表示され、顔を 動かすとカーソルが移動します。

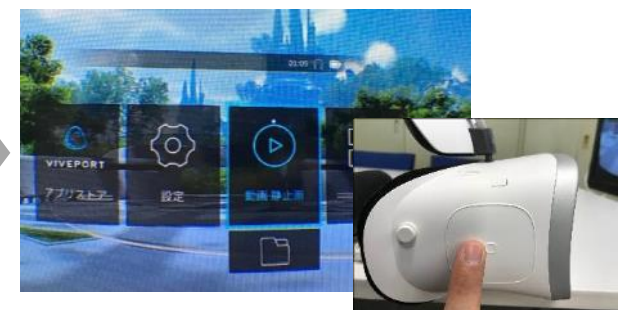

カーソルを選択したい対象に合わせたまま、 本体右側のタッチパッドを一回タップします。

#### **エ.前の画面に戻る**

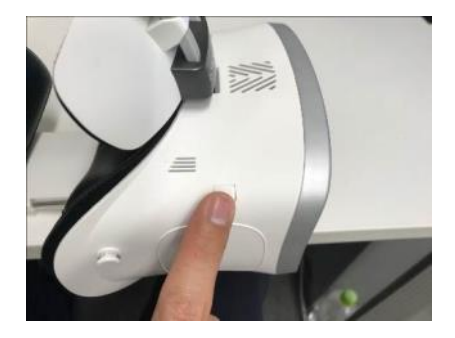

電源/ホームボタンを一度押すと前の 画面やメニュー画面へ戻ります。

※アプリの起動中など、ボタン操作が 効かない設定になっている場合が あります。

**オ.音量を調整する**

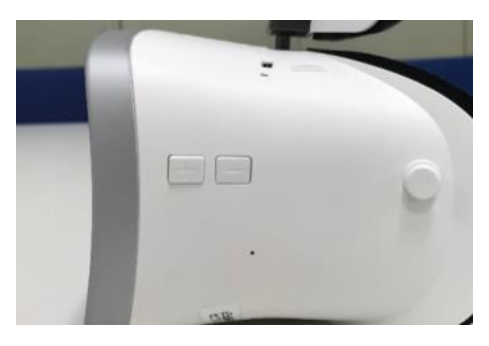

音量調整ボタンの+、-で音量の調整が できます。

#### **カ.電源を切る**

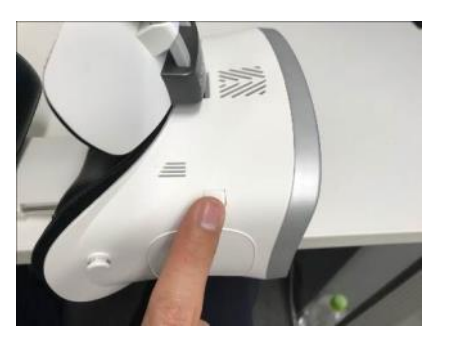

ヘッドセットをかぶったまま電源 ボタンを長押しします。

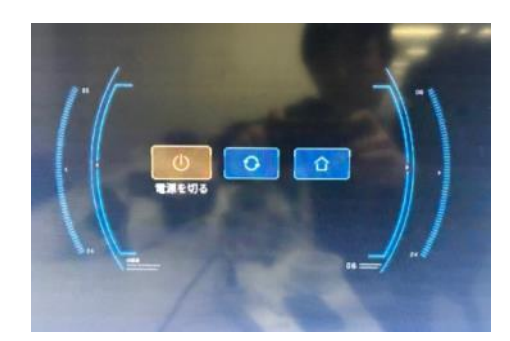

電源メニューが画面に表示されるので 【電源を切る】にカーソルを合わせて タッチパッドをタップします。

# **(3)充電方法**

ヘッドセット本体にはバッテリーが内蔵されています。 使用前、連続での使用時にはバッテリーの残量を確認し、必要に応じて充電 してください。

## **ア.バッテリー残量の確認方法**

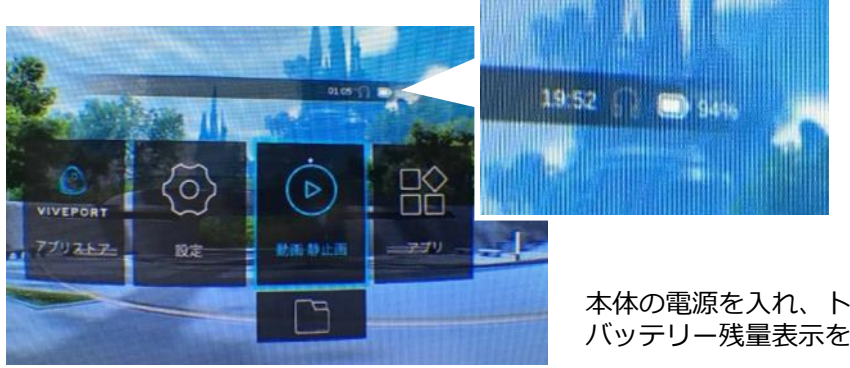

本体の電源を入れ、トップ画面右上の バッテリー残量表示を確認してください。

**イ.バッテリーの充電方法**

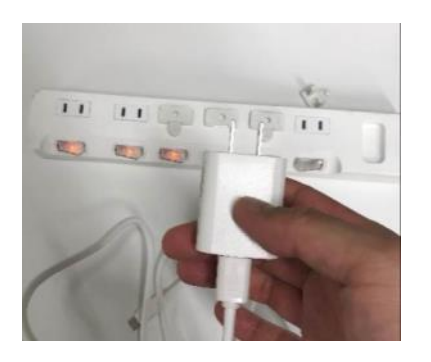

付属のアダプタにUSBケーブルを接続 して電源コンセントに挿し込みます。

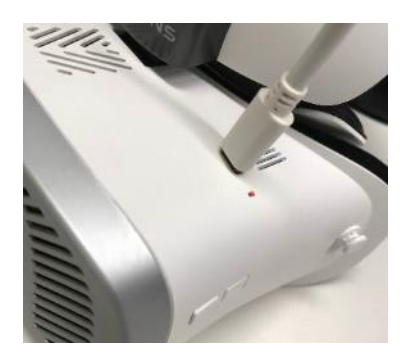

USBのTypeC端子をヘッドセット本体の 充電端子に挿し込みます。 ランプが青になれば充電完了です。

## **3 農作業事故体験VR 3つの再生方法**

農作業事故体験VRの機材では、ご利用の目的に合わせて、3つの再生方法 をご用意しております。

# **(1) 一斉再生(20名まで) 推奨用途:集合研修等**

#### **必要な:基本セット+追加セット(研修用)**

- ・タブレットPCとヘッドセットをネットワーク接続し、講師がタブレットPCを 操作して複数人の受講者に対して一斉に映像を再生する方法です。
- ・体験者はヘッドセットを被るだけなので、操作に慣れていない方でもスムーズ に再生できます。

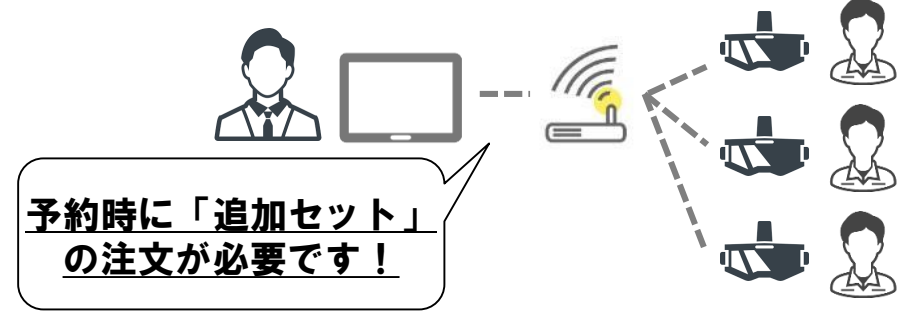

**(2) 指定動画再生 推奨用途:イベントブース等**

#### **必要な物:基本セット**

- ・ヘッドセットを被ると特定の動画が再生され、ヘッドセットを外して再び被る とその動画が頭出し再生される方法です。
- ・イベントブースの事務局の運用が簡易化されます。
- ・体験者はヘッドセットを被るだけなので、操作に慣れていない方でもスムーズ に再生できます。

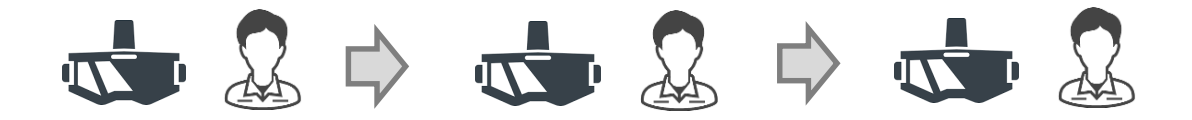

**(3) 視線選択再生 推奨用途:個人使用等**

#### **必要な物:基本セット**

- ・ヘッドセットに入っている映像をヘッドセットのプレーヤーを操作して再生 する方法です。
- ・体験者がヘッドセットの操作を行う必要がありますので、機材の取り扱いに 習熟している方のご利用を推奨いたします。

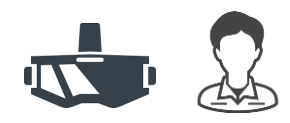

## **(1)一斉再生の設定/操作**

一斉再生は集合研修など講義形式で行う場で有効にご利用頂けます。

#### **① 使用機材**

送付した機材のうち、下記の機材を使用します。

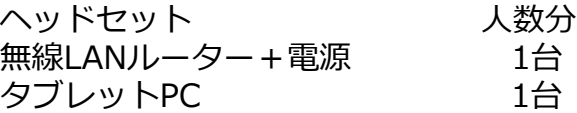

#### **② 無線LANルーターの起動**

#### **ア.無線LANルーターの組み立て方法**

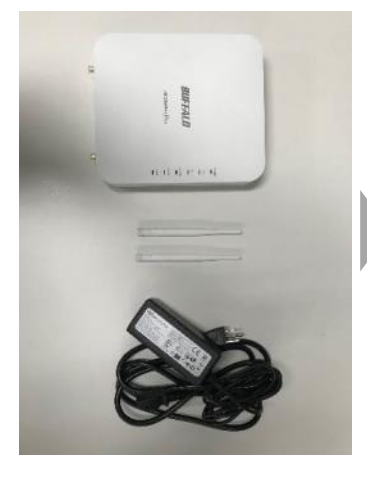

本体、電源アダプタの箱から 必要な中身を取り出します。

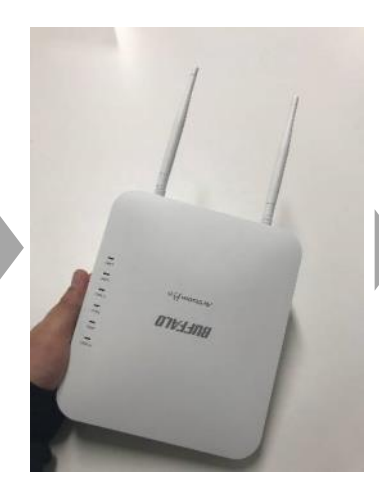

本体にアンテナ2本を取り付 けます。

※保護キャップを無くさない ようにしてください。

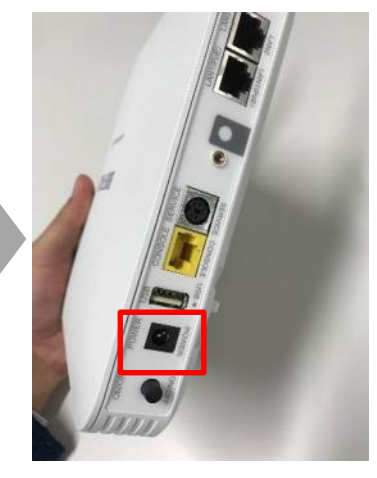

電源ケーブルを本体に取り 付けます。

#### **イ.無線LANルーターの設置**

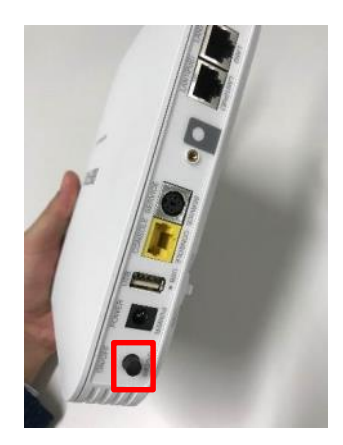

組み立てた無線LANルーターを 電源に接続し、本体裏面の電源 ボタンを押します。

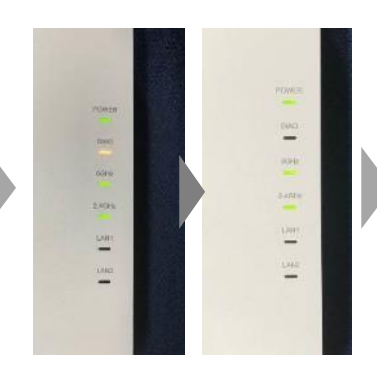

本体のランプが点灯します。 赤色のランプが消えれば準備 完了です。

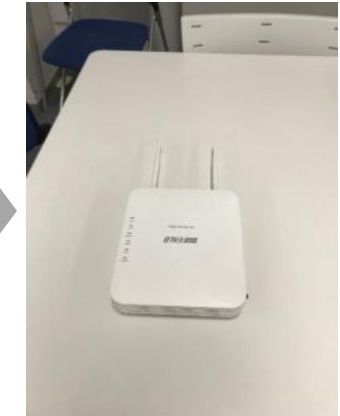

本体は平らで安定した場所に 平置きで設置してください。

**③ タブレットPCの起動**

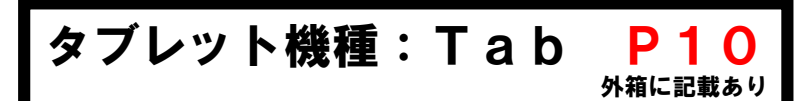

**ア.タブレットPCの各部の名称**

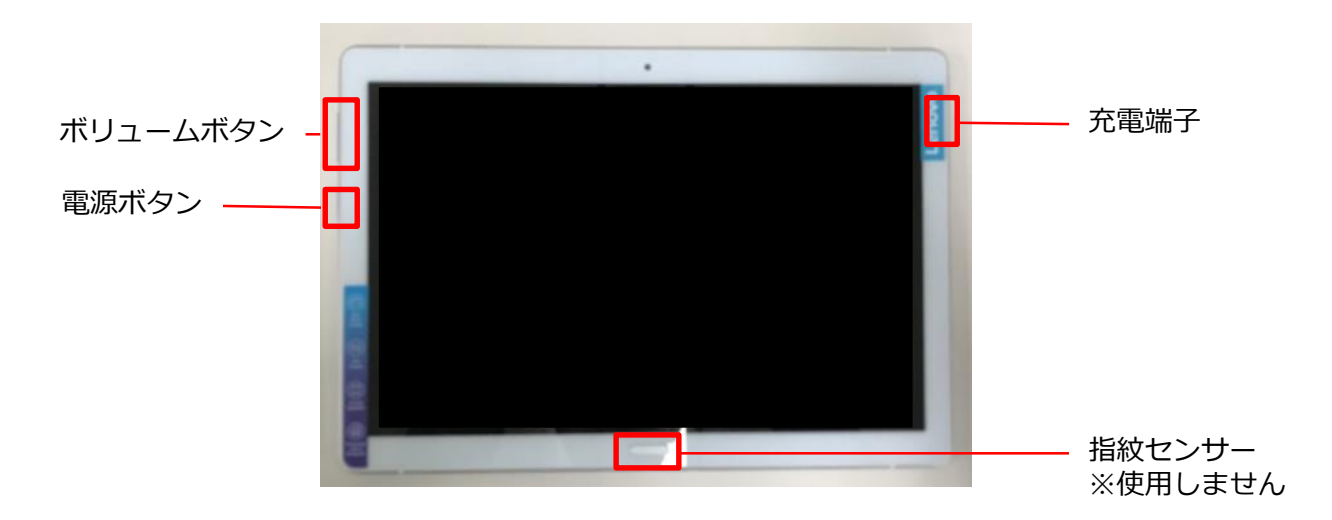

**イ.電源を入れる/電源を切る**

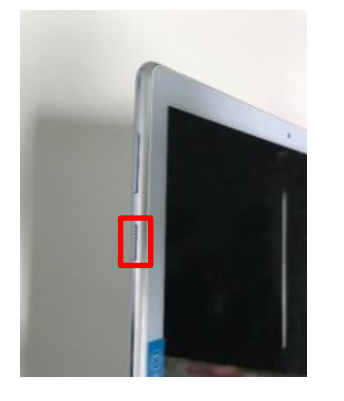

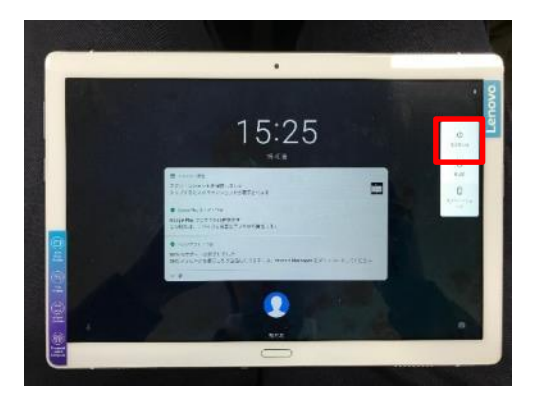

本体左側面の電源ボタンを長押しします。 本体左側面の電源ボタンを長押しすると 表示される電源メニューから「電源を切る」 を選んでタップします。

## **ウ.前の画面に戻る**

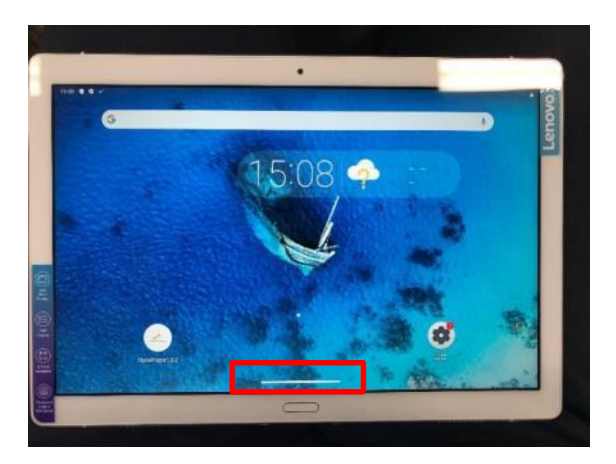

液晶画面中央下部のホームボタンをタップします。 ※本体下部にある指紋センサーは押しても反応しません。

P10「④一斉再生アプリの起動」へ続く

**③ タブレットPCの起動**

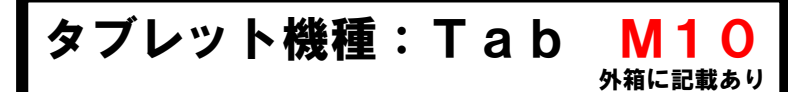

**ア.タブレットPCの各部の名称**

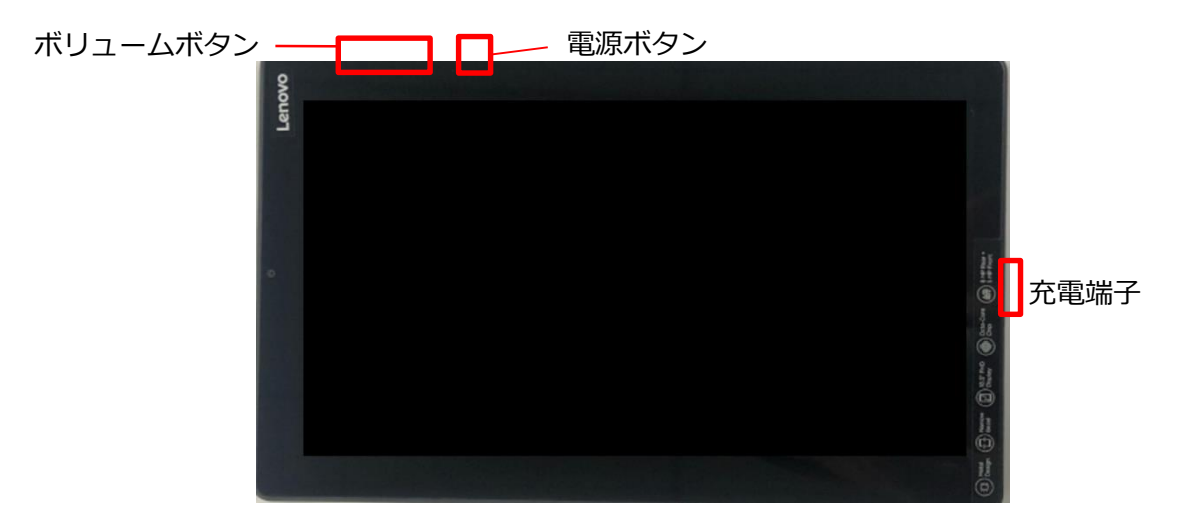

**イ.電源を入れる/電源を切る**

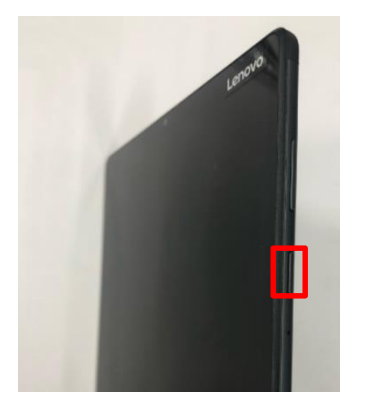

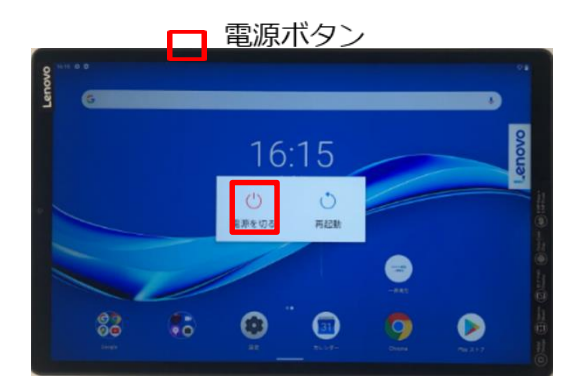

本体側面の電源ボタンを長押しします。 本体側面の電源ボタンを長押しすると 表示される電源メニューから「電源を切る」 を選んでタップします。

## **ウ.前の画面に戻る**

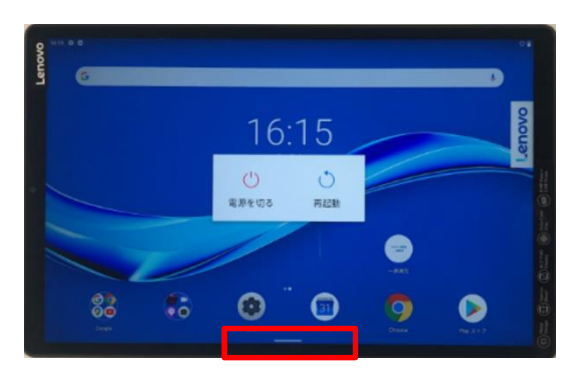

液晶画面中央下部のホームボタンをタップします。

# **④ 一斉再生アプリの起動**

一斉再生アプリは、タブレットPCで各受講者のヘッドセットに投影される映像 を一括制御するため、まずは「ヘッドセット」と「タブレットPC」両方の機 材でアプリの起動が必要です。

#### **ア.ヘッドセットの起動/一斉再生アプリ(受信側)の起動**

**※以下の操作は使用するヘッドセットすべてに対して行ってください。**

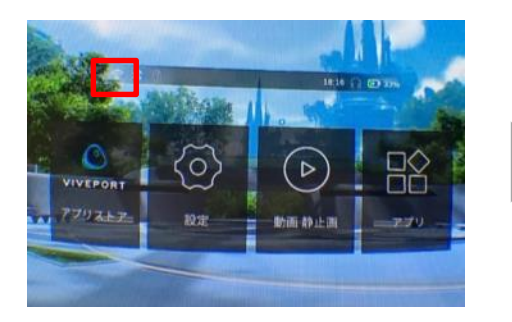

ヘッドセットの電源を入れ、画面左上のWifiマー クが白く点灯している事を確認します。 ※接続に時間がかかる場合があります

⇒点灯していない場合は次の手順で対応してくだ さい。

①設定>WifiからWifi接続の設定画面を開きます。 ②ネットワーク名「vrsystem」を探し、Pass 「vr123456789」を入力する。 ③正常にネットワーク設定が完了すれば、Wifi マークが白く点灯します。

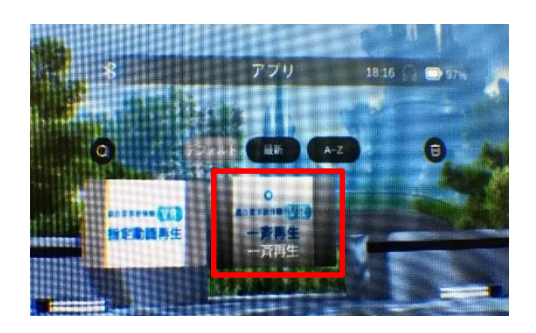

メニューからアプリを選択し、表示される 一斉再生アプリを選択して起動します。 画面に何も表示されなくなれば起動完了です。

一斉再生のリハーサルをしたい場合

ヘッドセットを人が被っている状態かどうかセンサー が判断して再生されるため、センサーを付箋等で塞ぐ ことでリハーサルを行うことができます。 (詳細はP12「Q4.一斉再生のリハーサルをしたい。」 参照

## **イ.タブレットPCの起動/一斉再生アプリ(制御側)の起動**

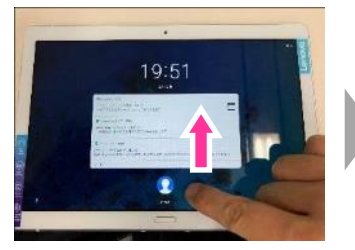

タブレットPCの電源を入れ、 ロック画面を下から上にスワ イプしてロックを解除します。

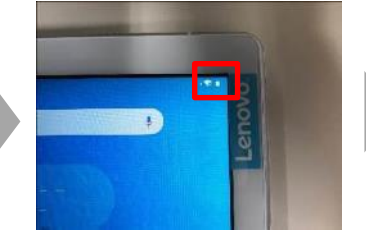

タブレットPC画面右上のWifi マークを確認し、タブレット がWifiに繋がっている事を確 認します。

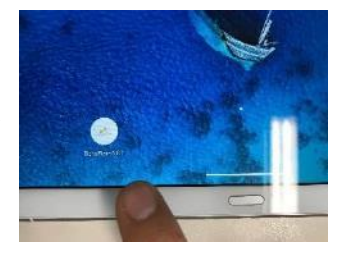

タブレットPCの一斉再生 アプリを起動します。

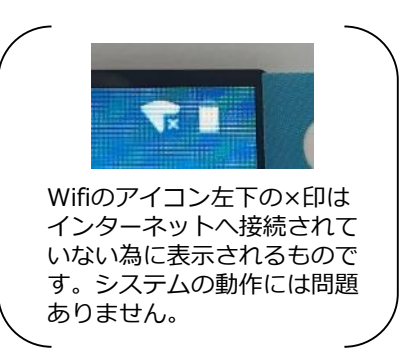

# **⑤ 一斉再生アプリの操作方法**

タブレットPCで各受講者のヘッドセットに投影される映像を一括制御します。

## **ア.一斉再生アプリ(制御側)の画面と操作**

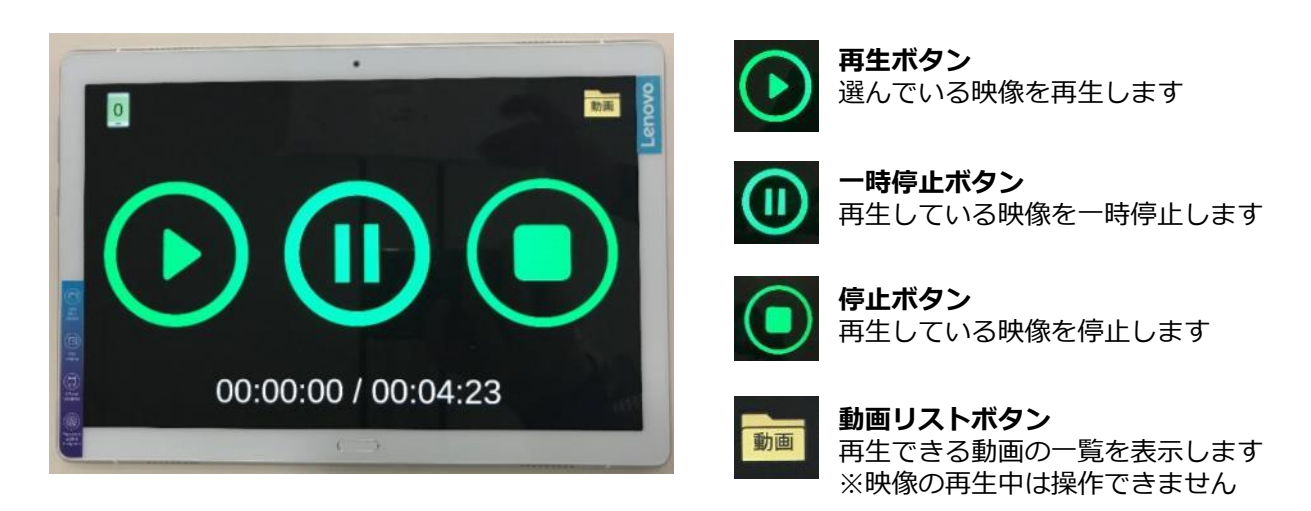

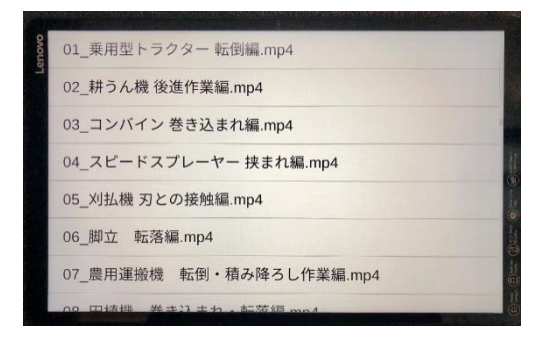

**再生できる動画リスト** 選んだ映像が再生待機状態となります。

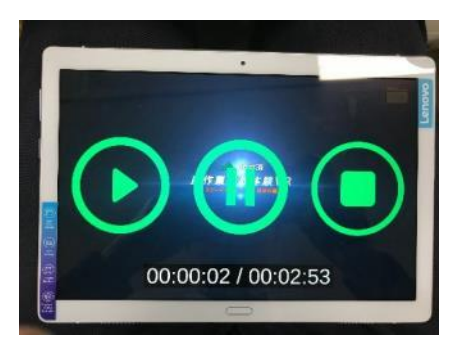

**再生中の画面** ヘッドセットで再生されている映像が タブレットにも映し出されます。

## **イ.一斉再生アプリ(受信側)の操作**

一斉再生アプリ(受信側)はユーザーからほぼ制御できない様に設計され ており、各ヘッドセットでは下記の操作のみ可能です。

- ボリュームボタン しゅうしゃ けんりょう おうしょう おうきょう
	-
- 
- 電源/ホームボタン長押し しんじ : 電源メニューの表示
- 電源/ホームボタンを7回素早く連打 :一斉再生アプリの終了

# **【一斉再生】 困ったときは**

Q1.特定のヘッドセットが周囲と音がずれてしまっている。

A1.音がずれる主な状況と対策は以下のとおりです。

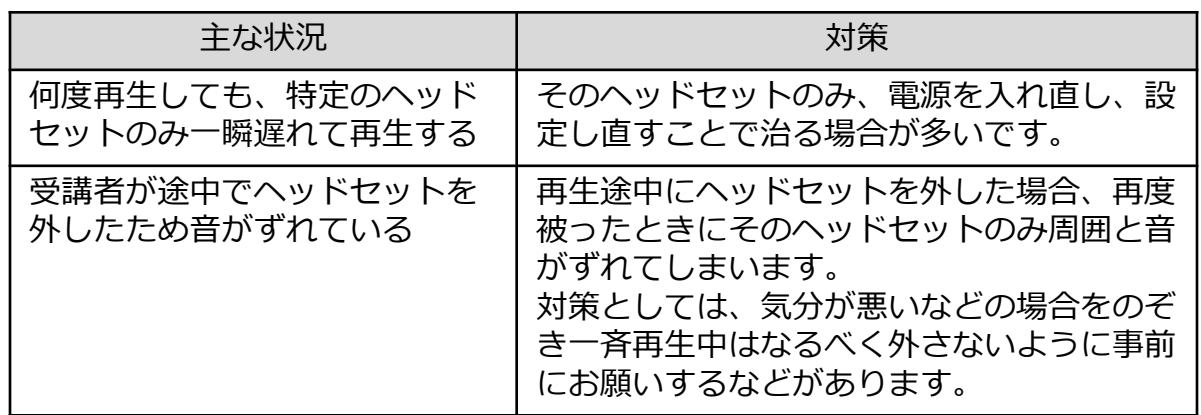

- Q2.急にアプリが停止してしまった、エラーメッセージが出てしまった。
- A2.起動中、稀になんらかの不具合が起きることもありますが、ヘッドセットの 電源を入れ直すと解決する場合が多くあります。
- Q3.一斉再生アプリの起動が解除できない。
- A3.電源/ホームボタンを7回素早く連打してください。 (ゆっくり押してしまうと解除されないので注意ください。)
- Q4.一斉再生のリハーサルをしたい。
- A4.一斉再生は、ヘッドセットを実際に人が被っている場合に再生されます。 ヘッドセットには人が被っている状態かどうかを判定するセンサーがある ため、たとえ事務局が1人の場合でも、このセンサーを付箋等で塞ぐことで、 受講者が全員ヘッドセットを被っている状態と同じ状態を作り出すことが できるため、一斉再生のリハーサルを行うことができます。
	- ※センサーを付箋等で塞いだ状態のままで長時間放置すると(スリープモー ドにならないため)電池が早く消費されます。本番開始までそのままの 状態で置いておく場合は、必ず付箋等を外してください。

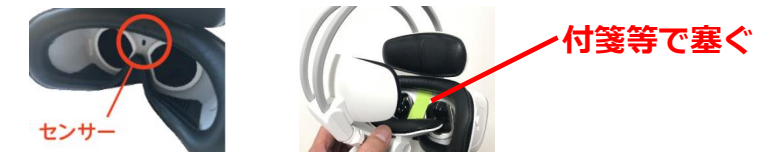

# **(2)指定動画再生の設定/操作**

指定動画再生は、イベントや展示会などで、体験者が来場した際に、 決まった映像をご覧頂く場合に有効にご利用頂けます。

#### **① 使用機材**

送付した機材の内、下記の物を使用します。

ヘッドセット 人数分

## **② 指定動画再生アプリの起動**

ヘッドセットで指定動画再生アプリを起動します

#### **ア.指定動画再生アプリの起動**

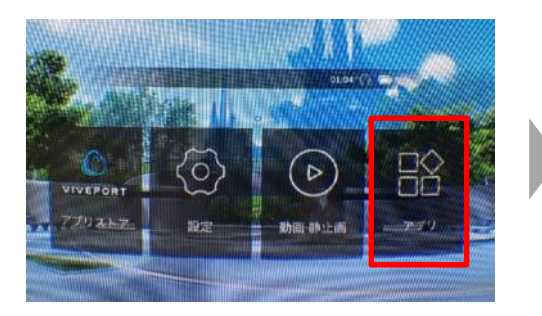

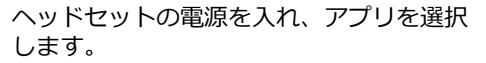

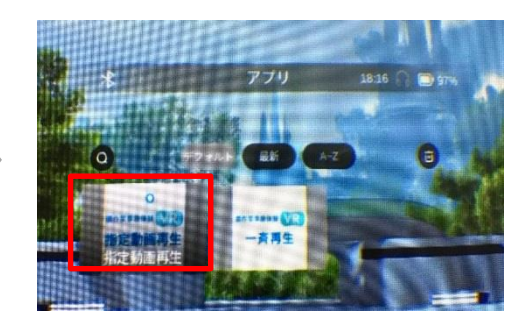

アプリの一覧から指定動画再生アプリを 選択、起動します。

## **イ.指定動画再生アプリの設定**

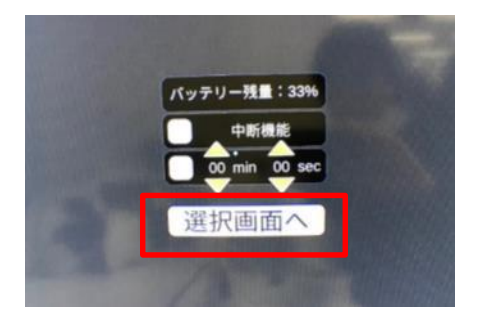

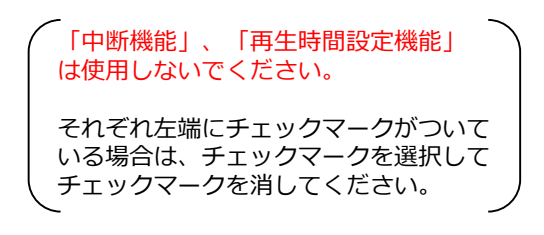

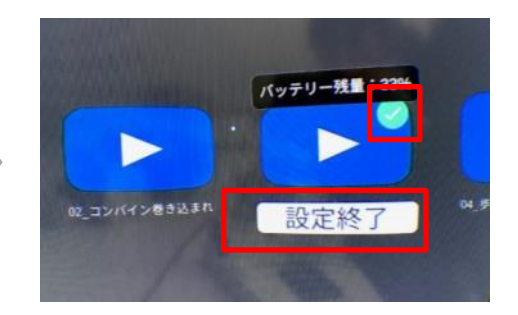

そのまま「選択画面へ」を選択します。 再生したい映像のチェックマークだけを 残した状態で「設定終了」を選択します。

> 並んでいる映像にはすべて右上にチェック マークがついており、チェックマークを選択 するとチェックマークを消すことができます。

## **③ 指定動画再生アプリの操作方法**

選択した映像の数により、指定動画再生アプリの操作が異なります。

#### **ア.映像を1本のみ選択した場合(推奨)**

映像の途中でも、終了後でも、ヘッドセットを外すと、指定した動画が頭出し されて再生されます。

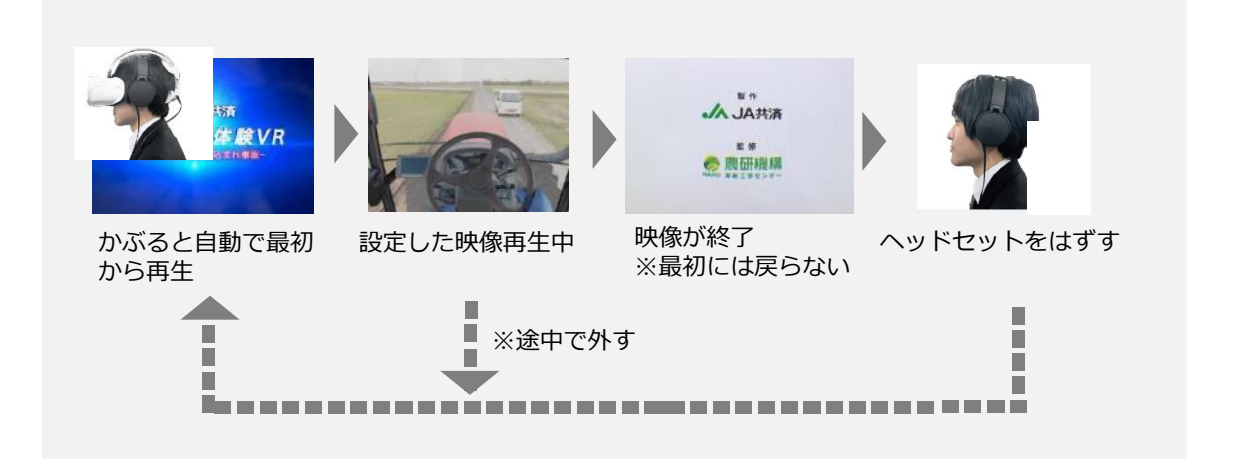

#### **イ.映像を2本以上選択した場合**

選択した映像のうち、どの映像を再生するか選択画面で選択して再生します。 映像の途中でも、終了後でも、ヘッドセットを外すと、選択画面に戻ります。

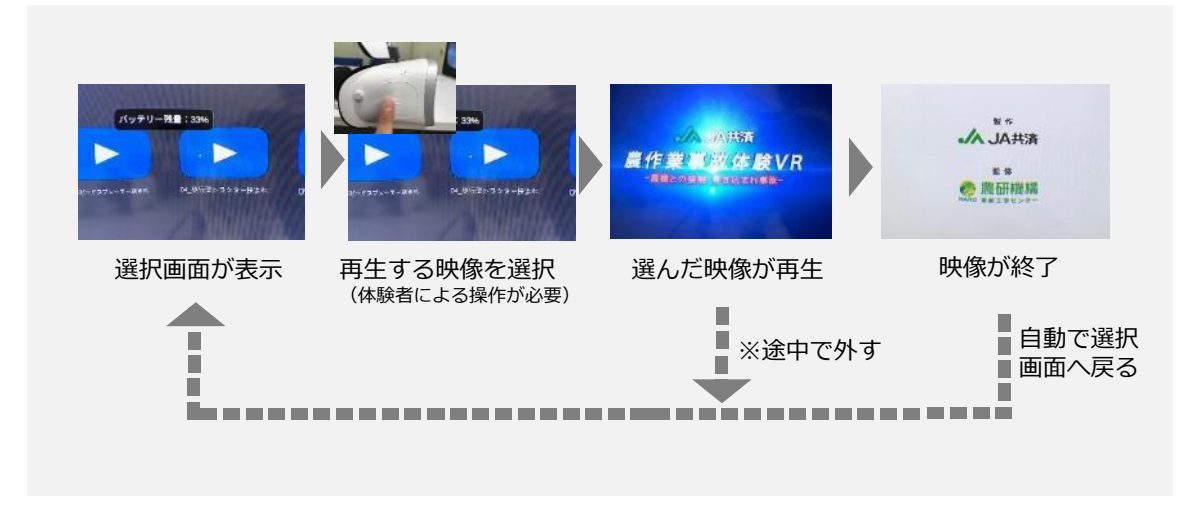

## **指定動画再生アプリ使用中の操作(上記ア、イ共通)**

指定動画再生アプリはユーザーからほぼ制御できない様に設計されており、各 ヘッドセットでは下記の操作のみ可能です。

- ボリュームボタン インスコン にっぽん はいえんの調整
- 電源/ホームボタン長押し しんじん すいえ こうしょう 電源メニューの表示
- 電源/ホームボタンを7回素早く連打 : 指定動画再生アプリの終了
- 
- 
- 
- 
- 映像を選択する :2本以上の映像を設定した場合のみ

# **【指定動画再生】 困ったときは**

- Q1.ヘッドセットを外したが、映像が頭出しされない。
- A1.*ヘッドセットには人が被った状態かどうかを判定するセンサーがついており、* このセンサーを何かで塞がれた状態になっていると思われます。 特にヘッドセットを外した際、ヘッドアーム部分ゴーグル内にうまく収納できて いないときにセンサーが塞がれることがあるため、収納しなおしてください。

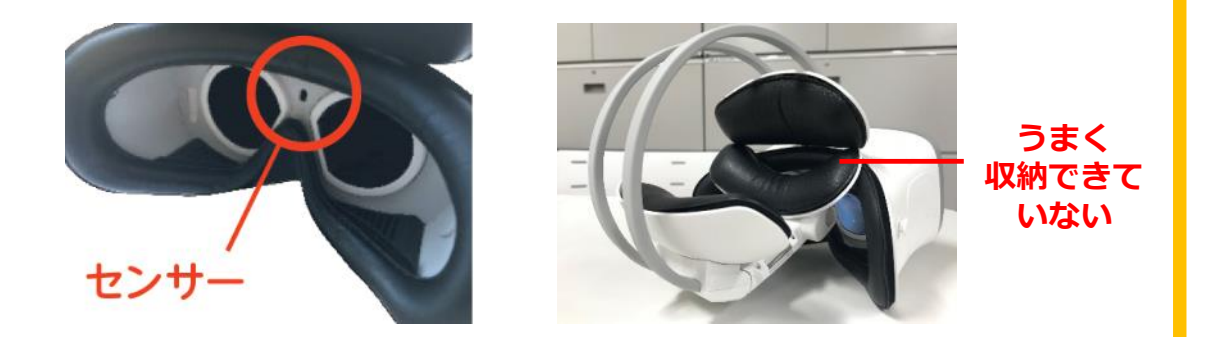

- Q2.急にアプリが停止してしまった、エラーメッセージが出てしまった。
- A2.起動中、稀になんらかの不具合が起きることもありますが、ヘッドセットの 電源を入れ直すと解決する場合が多くあります。

Q3.アプリ起動時の「中断機能」、「再生秒数設定機能」とはどういう機能か。 A3.以下のとおりです。

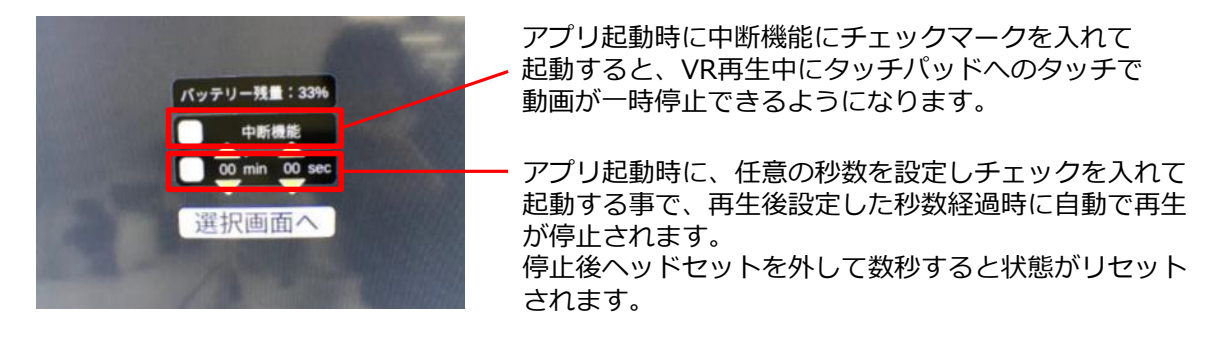

- Q4.指定動画再生アプリの起動が解除できない。
- A4.電源/ホームボタンを7回素早く連打してください。 (ゆっくり押してしまうと解除されないので注意ください。)

視線選択再生はお送りしているヘッドセット本体の動画プレーヤー機能を使用 して映像を再生します。 機材の取り扱いに習熟している方々でのご利用を推奨いたします。 **※データの消去等を行うと復元できない場合がありますのでご注意ください。**

#### **① 使用機材**

送付した機材の内、下記の物を使用します。

ヘッドセット (人数分)

## **② 動画プレーヤーの操作方法**

ヘッドセットを起動し、動画プレーヤーで再生します。

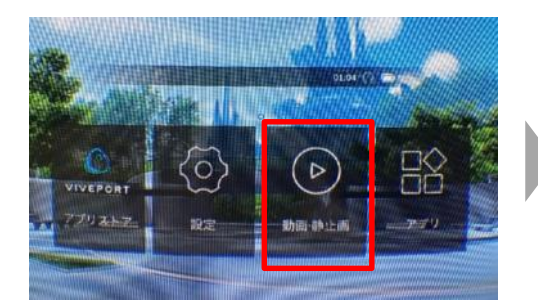

ヘッドセットの電源を入れ、動画・静止画を 選択します。

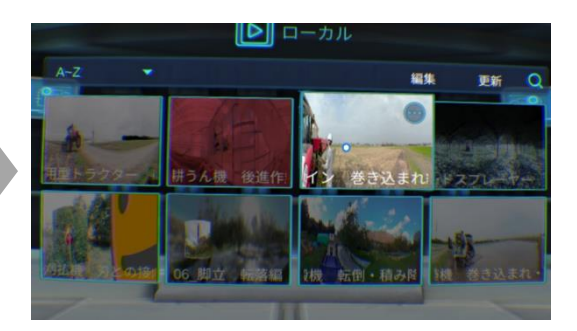

再生する映像の一覧から、見たい映像を 選択します。

## **動画プレーヤーの操作**

動画プレーヤーでは本体の操作コマンドがすべて有効の状態になります。

- ボリュームボタンの操作 :ボリュームの調整
- 電源/ホームボタンを押す :前の画面に戻る
- 電源/ホームボタン長押し :電源メニューの表示
- タッチパッドをタップ (再生中) : 映像を一時停止
- タッチパッドを触りながら 横にスライド (再生中) : 映像の早送り/巻き戻し
- 
- 
- 
- -

# **【視線選択再生】 困ったときは**

- Q1.動画を再生したら360度ではなく通常の映像が再生されてしまった。
- A1.動画の再生設定がシアターモードになっています。 以下の手順で再生設定を変更してください。※操作は動画ごとに必要です。
	- ①再生画面でタッチパッドを一度タップしメニューを表示します。

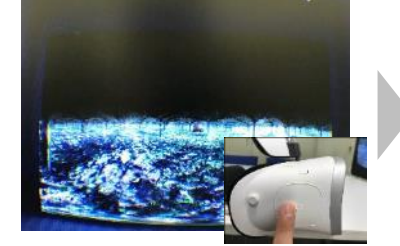

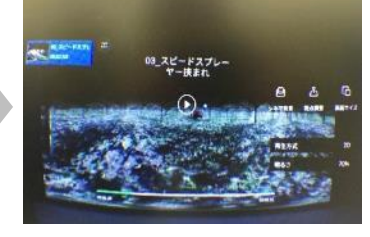

②再生方式を選び、「2D」になっているものを「360°標準」に変更します。

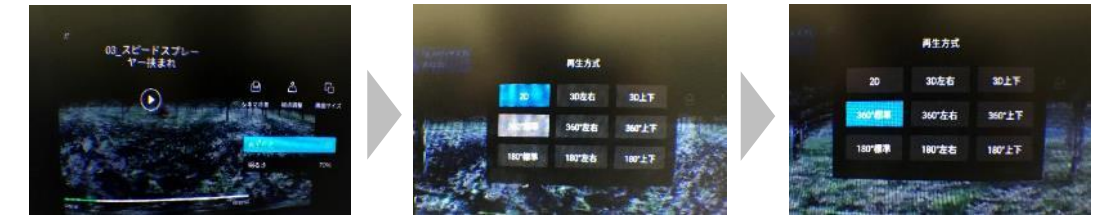

③ホームボタンを2回押して再生画面に戻ります。

- Q2.急にアプリが停止してしまった、エラーメッセージが出てしまった。
- A2.起動中、稀になんらかの不具合が起きることもありますが、ヘッドセットの 電源を入れ直すと解決する場合が多くあります。

# **(1)操作説明シート**

ヘッドセットの操作方法を説明できるシートです。 プラスチック板に下記の3パターンのチラシが入っているため、 使用場面に応じて最前面に表示するチラシを入れ替えます。

ア.ヘッドセットの装着方法と音量調整の方法(ヘッドホンなし)

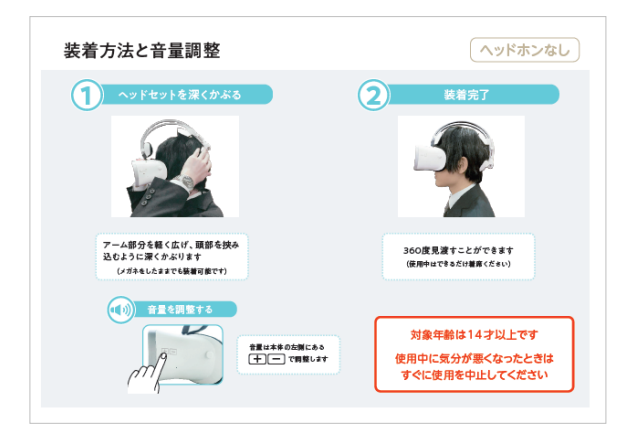

推奨用途:研修会

【理由】

研修会は一斉再生で運用されること が多く、周囲で同じ音が流れるため、 ヘッドホンの必要性が低く、ヘッド ホンなしの説明内容が推奨されます。

イ.ヘッドセットの装着方法と音量調整の方法(ヘッドホンあり)

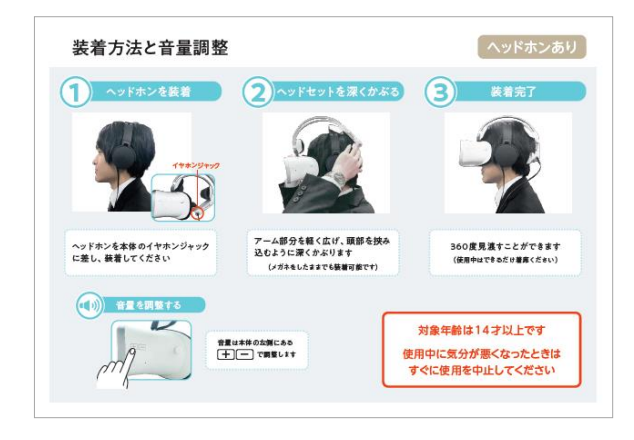

推奨用途:イベント・展示会

【理由】

周囲の音を遮断できるヘッドホンが あると没入感が高まるため、ヘッド ホンありの説明内容が推奨されます。

## ウ.視線選択再生の操作方法

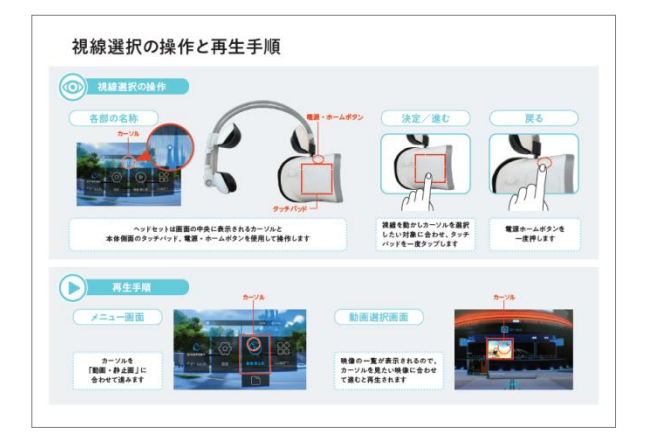

推奨用途:事務局の試聴時・ アプリの不具合時など

【理由】

体験者がヘッドセットの操作を行う 必要があるため、原則、事務局以外は 使用しないことが推奨されます。

# **(2)学習動画DVD**

VR体験の後にDVD内の「学習動画」を視聴することにより、事故の発生原因や 事故防止の対策について学ぶことができます。

通常のデータファイルと同じ取扱いが可能な「DVD-R」と、DVDプレーヤー で再生可能な「DVD-VIDEO」の2枚組みです。

**本DVDは、「追加セット(研修用)」を予約した場合のみ付属しています。 イベント等で本動画を再生する場合は、以下のサイトよりダウンロードし、 ご活用ください。**

▶JA共済特設サイト
FARMERS 1ST」 "ライブラリー" <https://social.ja-kyosai.or.jp/farmers1st/library/>

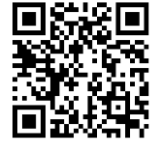

ア. 乗用型農機の転倒 ~重心と転倒の関係~

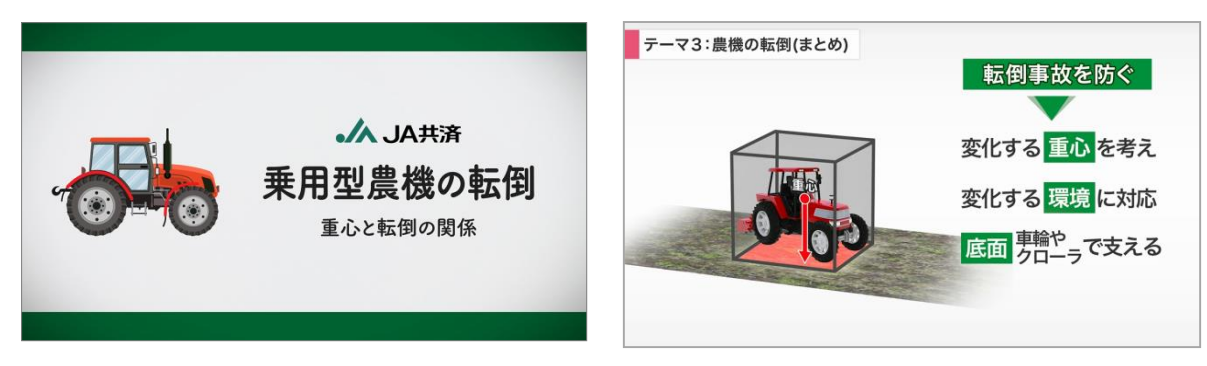

イ.歩行型農機の制御 ~馬力と予想外の動作~

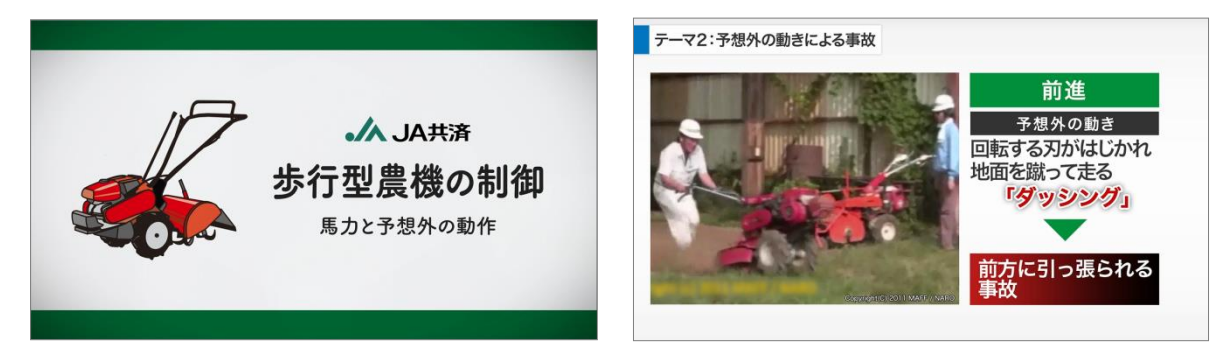

ウ.さまぎまな農機との接触 ~巻き込まれ・挟まれ・刃との接触~

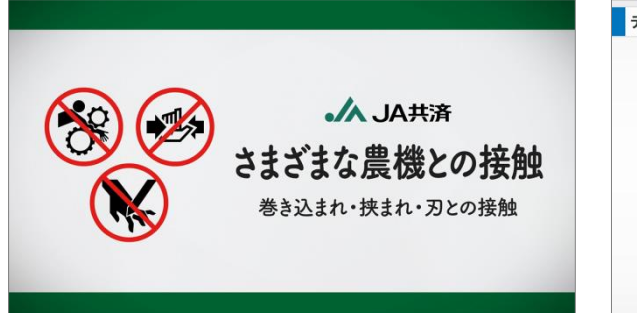

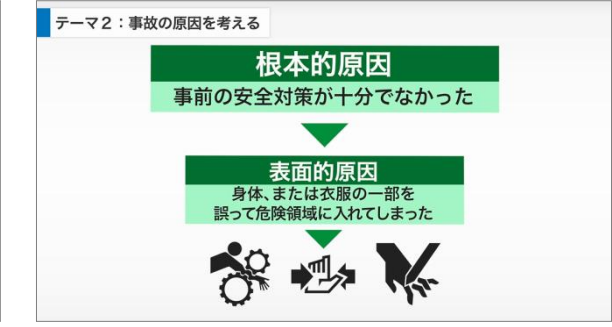

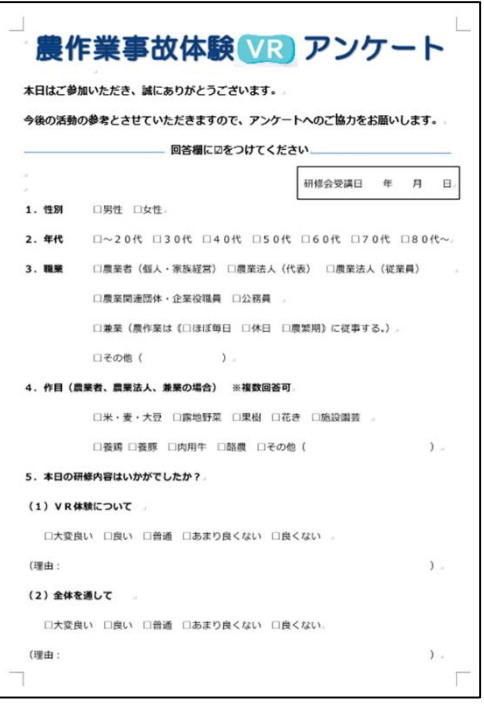

研修会の受講者、イベントの参加者お よび開催担当者様に内容の評価や感想 について記載いただくアンケートです。

アンケートデータは、予約時に事務局 より申込者へ連携されますので、利用 当日までに印刷のうえ、体験者よりア ンケートを取得ください。

**記入いただいたアンケートは、今後の 活動のための参考とさせていただきま すので、資材の返却と併せて必ず送付 ください。**

# **(1)充電場所の確保**

アプリやコンテンツにより異なりますが、ヘッドセットはフル充電の状態で、 2.5~5時間の継続使用が可能です。

フル充電には、約3時間程度かかります。

到着時はフル充電の状態となるよう対応していますが、事前に会場の電源環境 を把握しておき、必要に応じて、充電できるように電源タップ等の機材をご用意 ください。

## **(2)機材の盗難防止対策**

頻繁に着脱を繰り返す利用環境を踏まえ、発送するヘッドセット機材等には 盗難防止チェーンなどを取り付けておりません。

利用時には有人での監視下でのご利用をお願いします。

## **(3)機材の故障・破損等対策**

- 〇故障や劣化防止のため、テントの中で使用するなど、ヘッドセットが風雨や 直射日光に直接晒されないように注意してください。
- 〇液晶部分にシミ(黄色)ができ、故障の原因となるため、内側レンズは上に 向けず、暑い場所には長く置かないようにしてください。
- 〇劣化防止のため、ビニールシートを敷いて置くなどし、貸与した機材を直接 地面に置かないようにしてください。

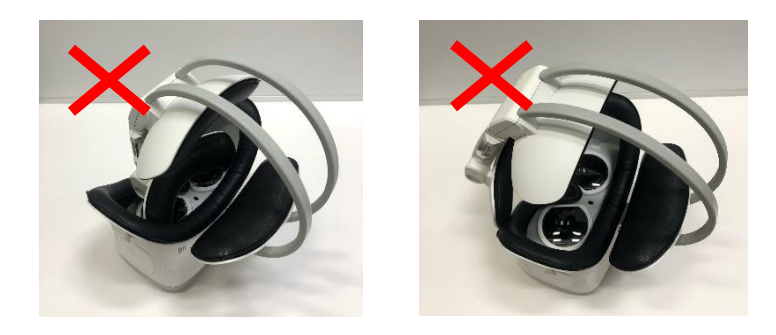

#### **【再生方法】**

一斉再生

#### **【貸与資材】**

ヘッドセット20台、無線LANルーター (アダプタ含む※) 1台、 タブレットPC1台、操作説明シート20枚 ※3極から2極へ変換するコネクターあり

#### **【現地調達】**

会議室、プロジェクター、スクリーン、電源(充電、無線LAN、プロジェクター用)、 小さめの付箋等(リハーサル時にヘッドセットのセンサーを塞ぐためのもの)、 ウエットティッシュ(除菌)、電源タップ

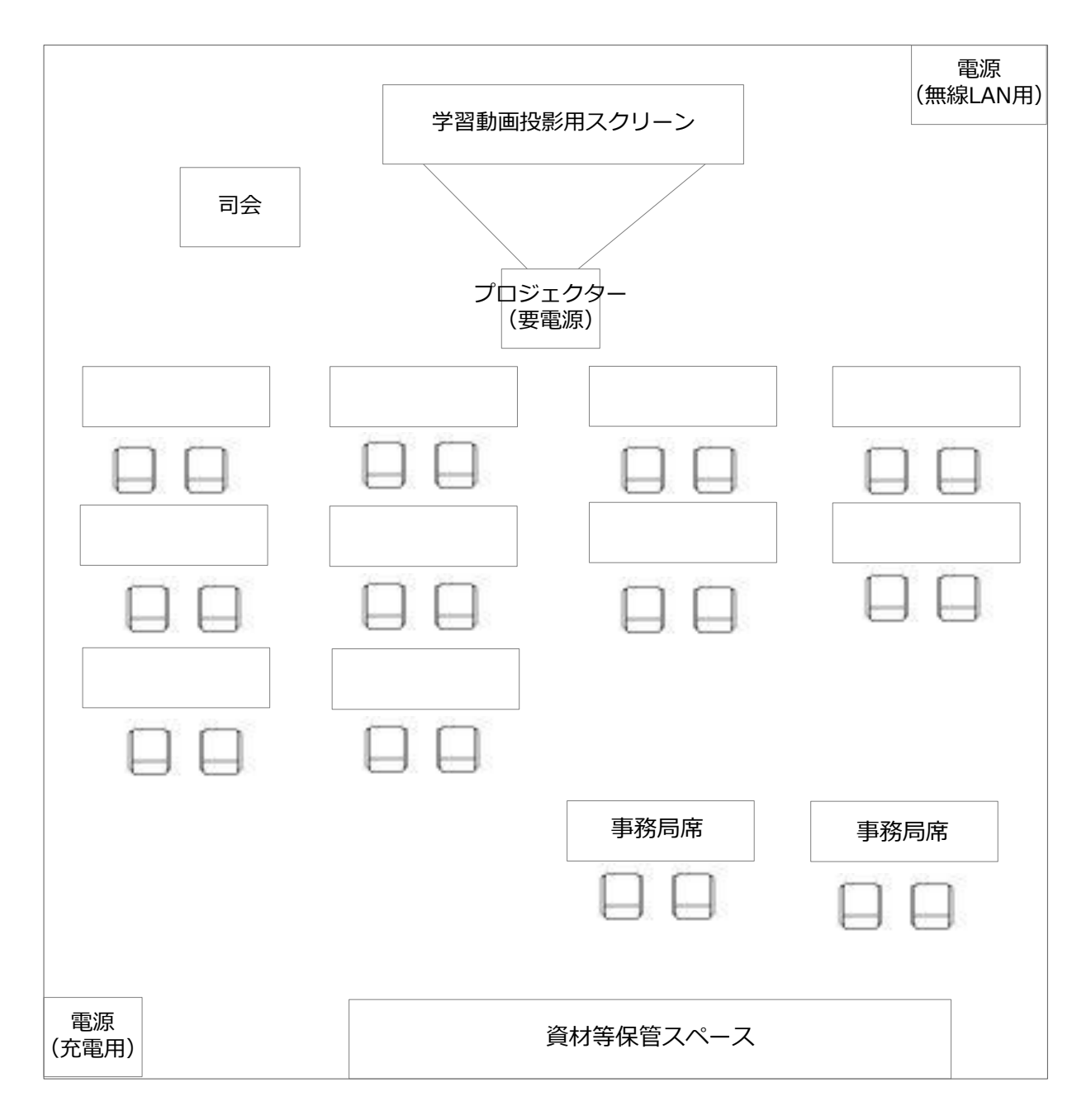

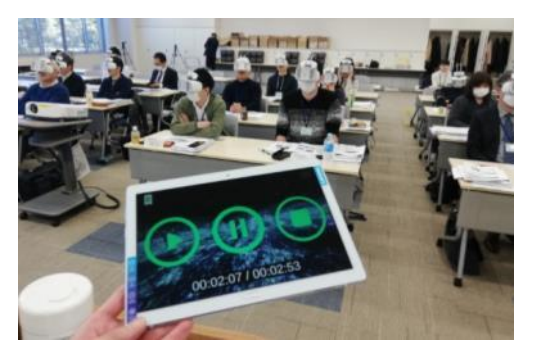

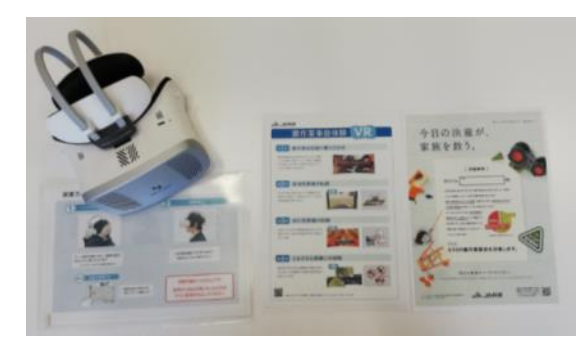

体験風景 おおもん 各受講者の机上(イメージ)

#### **【ポイント①】**

各受講者にヘッドセットを配付する前に、以下の作業が必要となるため、 準備時間を十分に確保ください。

- ・ ヘッドセット専用ケースから取り出す
- ・ 電源を入れる
- 音量が適量か確かめる (音量ボタン (+・-) を押して確かめる)
- ・ 充電が十分にあるか確かめる
- ・ 無線LAN環境を構築する
- 一斉再生アプリを起動(タブレットPC・ヘッドセット両方)
- ・ タブレットPCの操作により一斉再生のリハーサルを行う

## **(注意)一斉再生のリハーサルについて**

*一斉再生は、ヘッドセットを実際に人が被っている場合に再生されます。 ヘッドセットには人が被っている状態かどうかを判定するセンサーがある ため、たとえ事務局が1人の場合でも、*このセンサーを付箋等で塞ぐことで、 受講者が全員ヘッドセットを被っている状態と同じ状態を作り出すことが できるため、一斉再生のリハーサルを行うことができます。

※センサーを付箋等で塞いだ状態のままで長時間放置すると(スリープモー ドにならないため)電池が早く消費されます。本番開始までそのままの 状態で置いておく場合は、必ず付箋等を外してください。

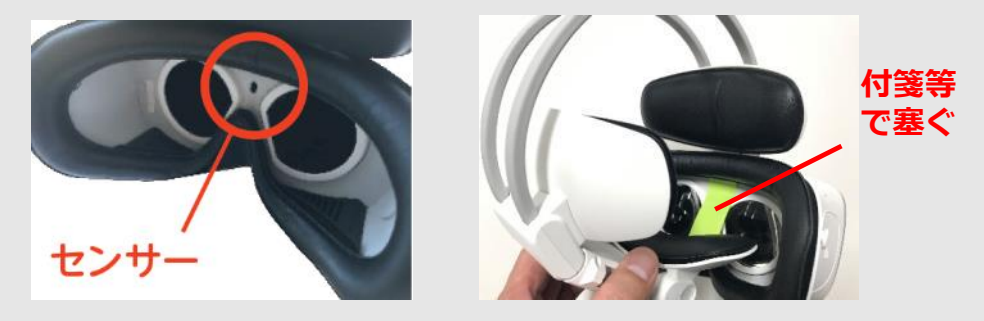

**【ポイント②】**

数日にかけて開催する場合など、途中でヘッドセットの充電が必要となる場合、 20台分のコンセントが必要となるため、必要に応じて、電源タップ等の機材 をご用意ください。

#### **【再生方法】**

指定動画再生

#### **【貸与資材】**

ヘッドセット2台、ヘッドホン2台、のぼり2枚、イスカバー2枚

#### **【現地調達】**

テント、電源(充電用)、長机、パイプ椅子、のぼり用台座・ポール、 ビニールシート等の敷き物、ウェットティッシュ(除菌)、ボールペン(2本)

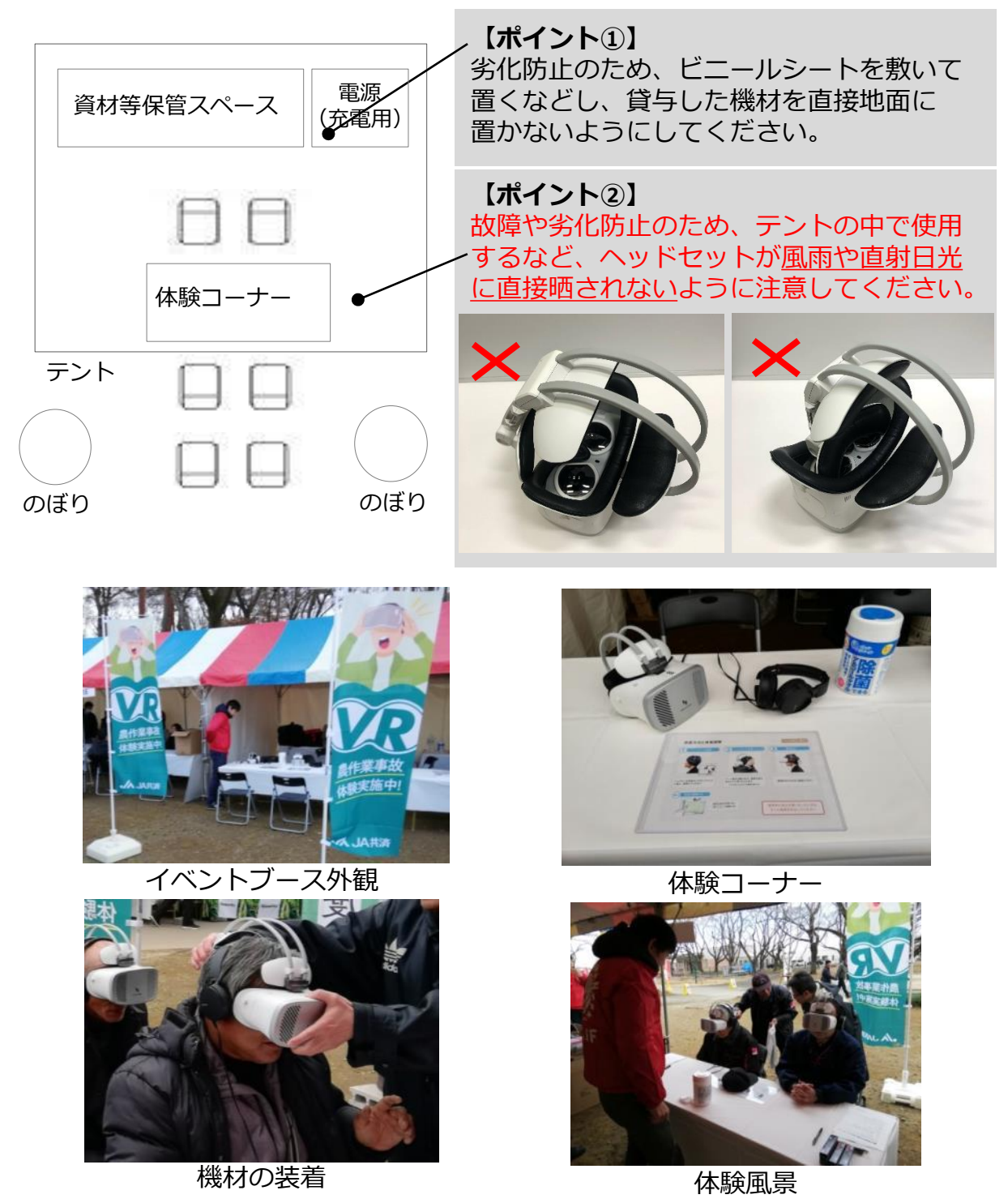

- 24-

送付時の状態に戻して梱包し、返却してください。 返却の際は、必ず、同封の着払伝票を使用ください。 くれぐれも資材の返却し忘れのないようにお願いします。

## **【ポイント①】 返送物のチェックリスト**

「着払伝票」の入ったクリアファイル には、「返送物のチェックリスト」を 同封していますのでご活用ください。

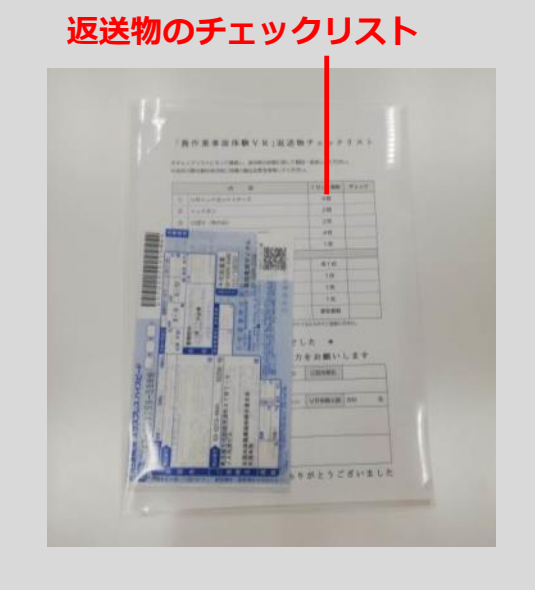

**クリアファイル**

## **【ポイント②】アンケートの返送**

アンケートの返送にご協力ください

研修会受講者、イベント参加者 および開催担当者様に記入いただいた アンケートは、今後の活動の参考と させていただきます。

※「着払伝票」が入っていた クリアファイルに同封して返送 または事務局へ送付してください。

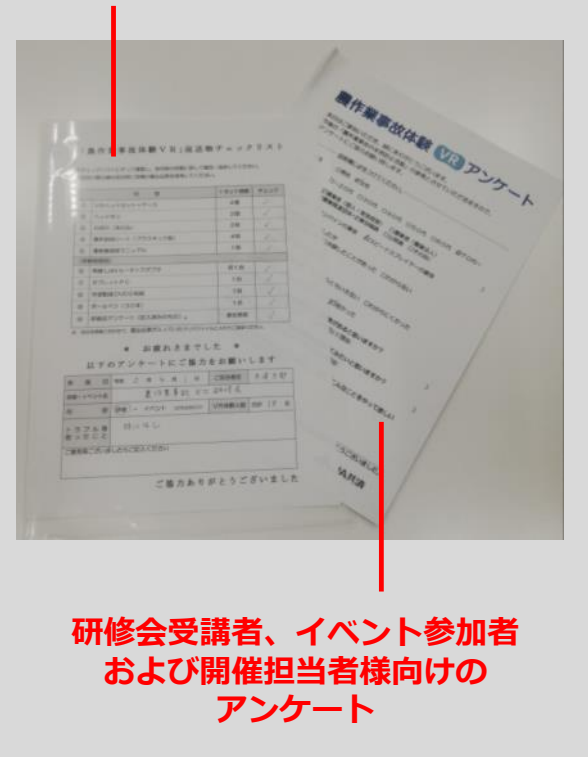

# **(1)一斉再生に関して**

- Q1.無線LANルータのACケーブルは3極プラグだが、研修会場に対応する 3つ穴のコンセントがない。
- A1.無線LANルーター用アダプタのケース内に、3極から2極に変換する コネクターがあるので使用ください。
- Q2.特定のヘッドセットが周囲と音がずれてしまっている。
- A2.音がずれる主な状況と対策は以下のとおりです。

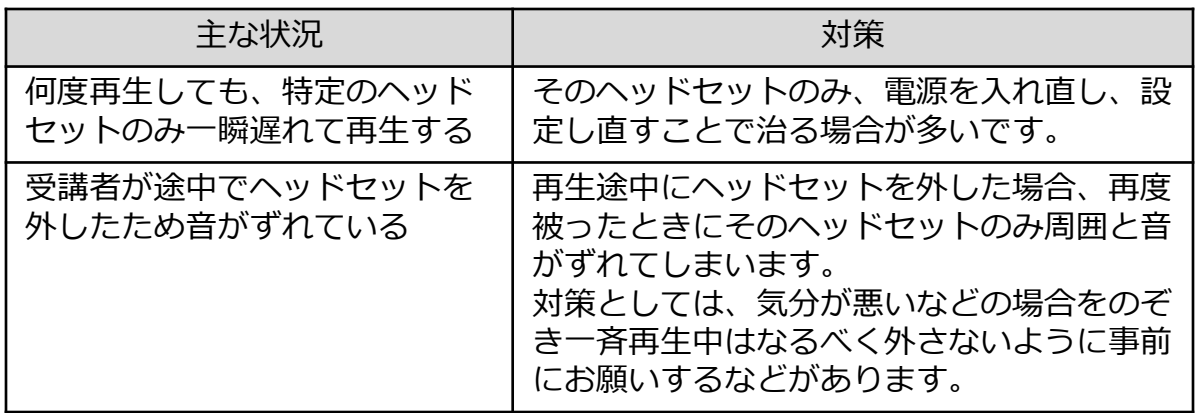

- Q3.一斉再生のリハーサルをしたい。
- A3.一斉再生は、ヘッドセットを実際に人が被っている場合に再生されます。 ヘッドセットには人が被っている状態かどうかを判定するセンサーがある ため、たとえ事務局が1人の場合でも、このセンサーを付箋等で塞ぐことで、 受講者が全員ヘッドセットを被っている状態と同じ状態を作り出すことが できるため、一斉再生のリハーサルを行うことができます。
	- ※センサーを付箋等で塞いだ状態のままで長時間放置すると(スリープモー ドにならないため)電池が早く消費されます。本番開始までそのままの 状態で置いておく場合は、必ず付箋等を外してください。

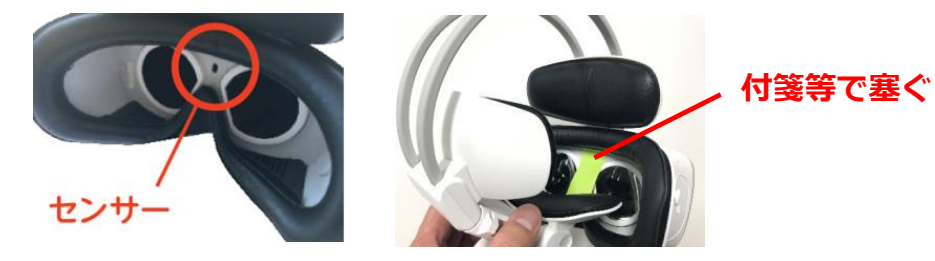

# **(2)指定動画再生に関して**

Q1.ヘッドセットを外したが、映像が頭出しされない。

A1.*ヘッドセットには人が被った状態かどうかを判定するセンサーがついており、* このセンサーを何かで塞がれた状態になっていると思われます。 特にヘッドセットを外した際、ヘッドアーム部分ゴーグル内にうまく収納できて いないときにセンサーが塞がれることがあるため、収納しなおしてください。

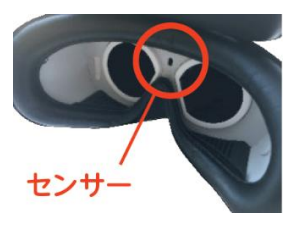

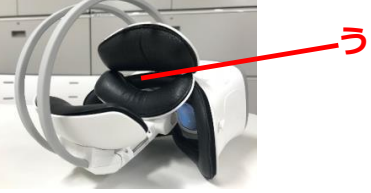

**うまく収納できていない**

Q2.アプリ起動時の「中断機能」、「再生秒数設定機能」とはどういう機能か。 A2.以下のとおりです。

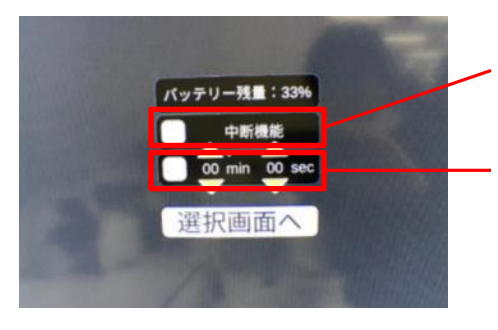

アプリ起動時に中断機能にチェックマークを入れて 起動すると、VR再生中にタッチパッドへのタッチで 動画が一時停止できるようになります。

アプリ起動時に、任意の秒数を設定しチェックを入れて 起動する事で、再生後設定した秒数経過時に自動で再生 が停止されます。 停止後ヘッドセットを外して数秒すると状態がリセット されます。

# **(3)視線選択再生に関して**

- Q1.動画を再生したら360度ではなく通常の映像が再生されてしまった。
- A1.動画の再生設定がシアターモードになっています。 以下の手順で再生設定を変更してください。※操作は動画ごとに必要です。

①再生画面でタッチパッドを一度タップしメニューを表示します。

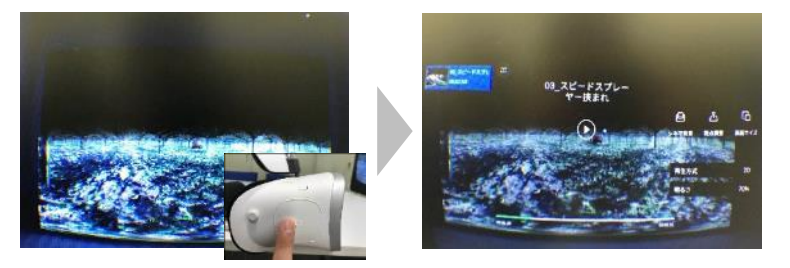

②再生方式を選び、「2D」になっているものを「360°標準」に変更します。

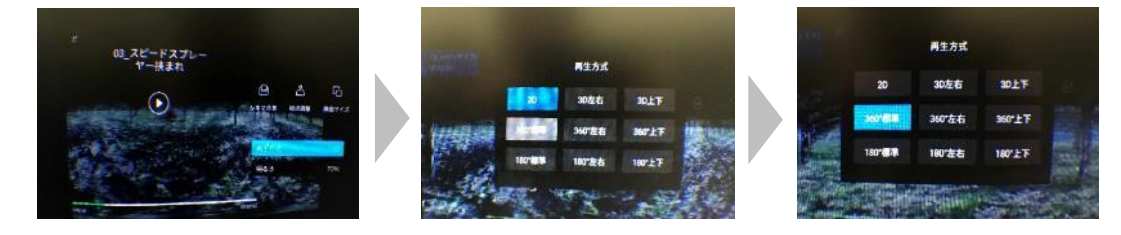

③ホームボタンを2回押して再生画面に戻ります。

## **(4)その他**

- Q1.急にアプリが停止してしまった、エラーメッセージが出てしまった。
- A1.起動中、稀になんらかの不具合が起きることもありますが、ヘッドセットの 電源を入れ直すと解決する場合が多くあります。
- Q2.一斉再生アプリ、指定動画再生アプリの起動が解除できない。
- A2.電源/ホームボタンを7回素早く連打してください。 (ゆっくり押してしまうと解除されないので注意ください。)
- Q3.ヘッドセットの電源を入れたが、画面左上のWifiマークが白く点灯しない。
- A3.以下の手順で対応してください。 ①設定>WifiからWifi接続の設定画面を開きます。 ②ネットワーク名「vrsystem」を探し、Pass「vr123456789」を入力する。 ③正常にネットワーク設定が完了すれば、Wifiマークが白く点灯します。
- Q4.暑い時期に屋外でイベントのためVR機器を使用する場合に、注意すべき ことはあるか?
- A4.液晶部分にシミ(黄色)ができ、故障の原因となります。内側レンズは上 に向けず、暑い場所には長く置かないようにしてください。
	- NG例:内側レンズを上にした置き方

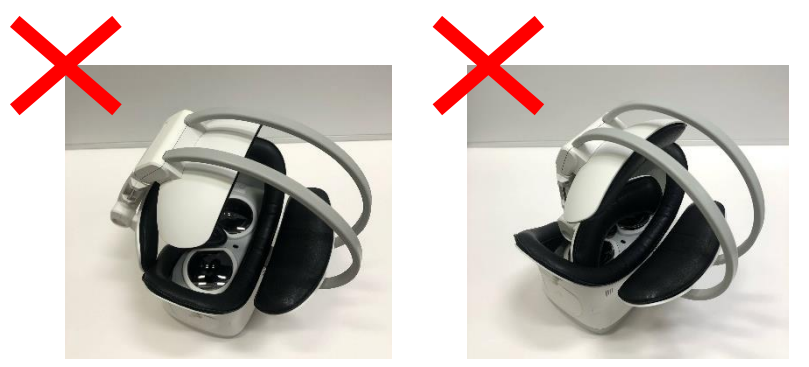

- Q5.のぼり旗に「対象14才以上」と記載されているがなぜか?
- Q5.VRが子供の眼球に与える悪影響を考慮して、「対象年齢が14才以上」で あることを明記しています。